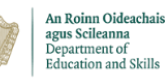

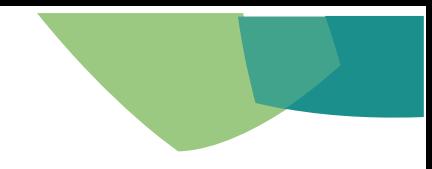

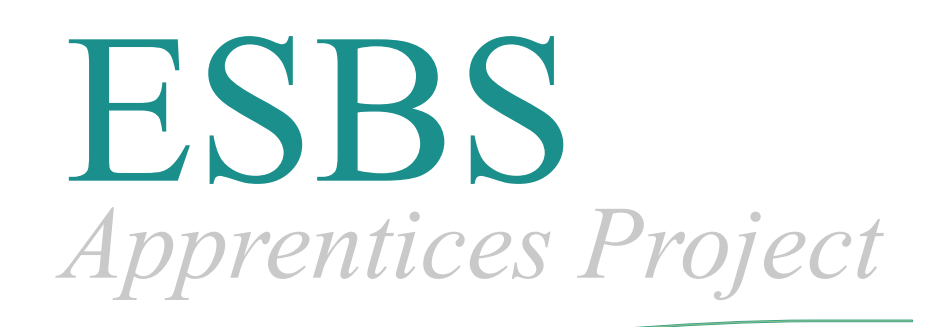

# **Apprentice Payee CoreHR V28 for Payees User Reference Guide** March 2020

- This Manual was created and reviewed up until March 2020
- It is a live document updates are ongoing, and contents are subject to change.

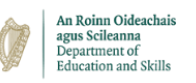

# **Table of Contents**

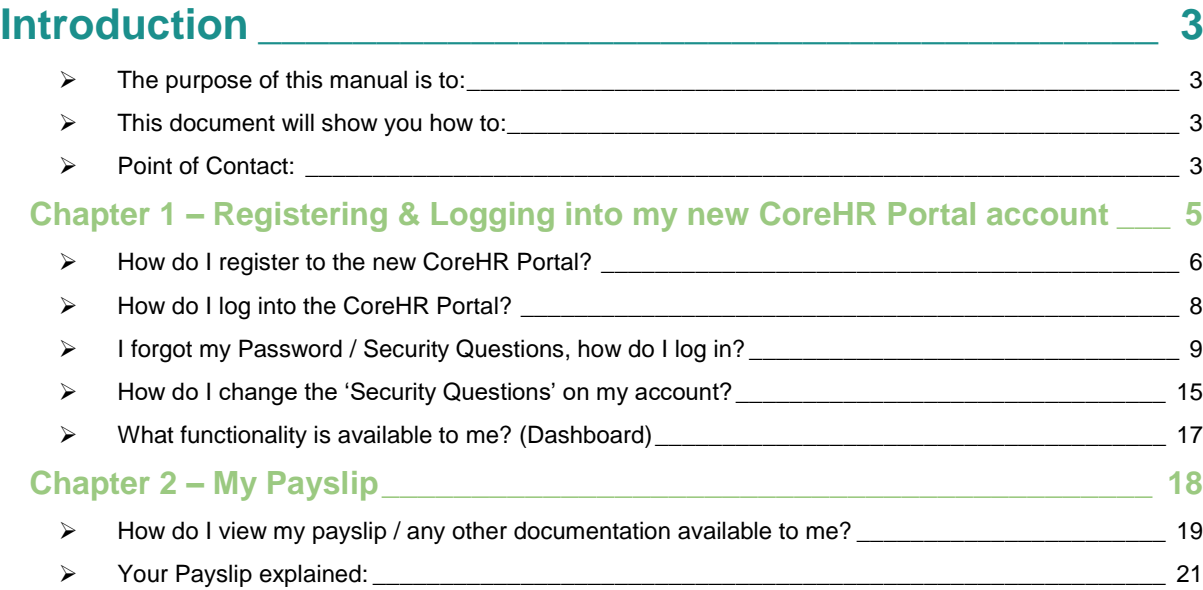

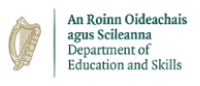

## <span id="page-2-0"></span>**Introduction**

<span id="page-2-1"></span>➢ **The purpose of this manual is to:**

The purpose of this document is to enable Apprentices to access their Payslips via CorePortal. It is important to note if an Apprentice does not register for CorePortal, they will not be able to access their payslips.

**Please note:** where screenshots are used, they are for illustrative purposes only & use anonymised data.

- <span id="page-2-2"></span>➢ **This document will show you how to:**
	- Register, log in and update your portal
	- View all pay related information (Payslips, Tax Detail, Etc.)
- <span id="page-2-3"></span>➢ **Point of Contact:**

For any issues you come into contact with when using the portal that you feel are not covered by the content of this manual, please contact your local ETB who should be able to assist you further – see list below or for the most up-to-date contact details, see the [Apprenticeship website here](http://www.apprenticeship.ie/en/contact/SitePages/Home.aspx) & select your respective county's ETB.

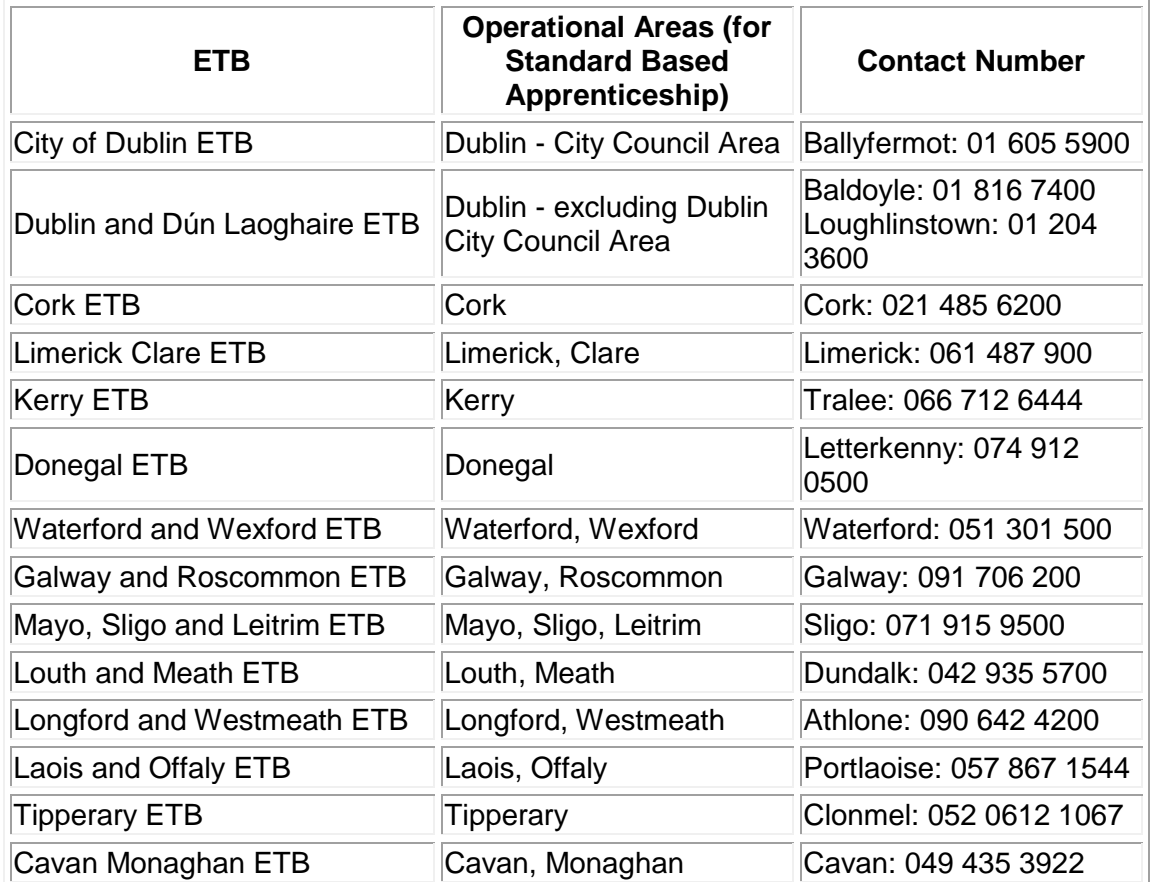

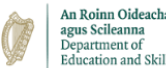

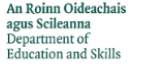

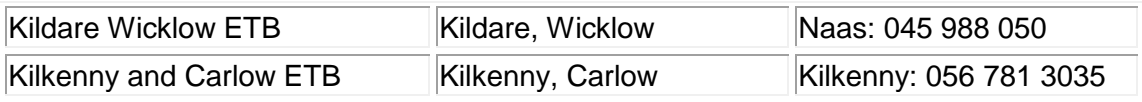

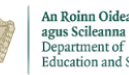

# **Chapter 1 –** Registering & Logging into my new CoreHR Portal account

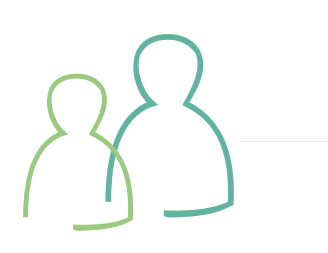

### **Key Topics Covered**

- o How do I register?
- *Hold CTRL button on keyboard and click mouse [here](#page-5-0)*
- o What functionality is available to me? *Hold CTRL button on keyboard and click mouse [here](#page-16-0)*

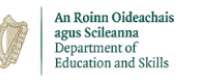

### **I am new to CoreHR / this version of CoreHR**

<span id="page-5-0"></span>➢ **How do I register to the new CoreHR Portal?**

#### **Step 1:** Click on hyperlink at bottom of email.

#### **Sample Text from Email:**

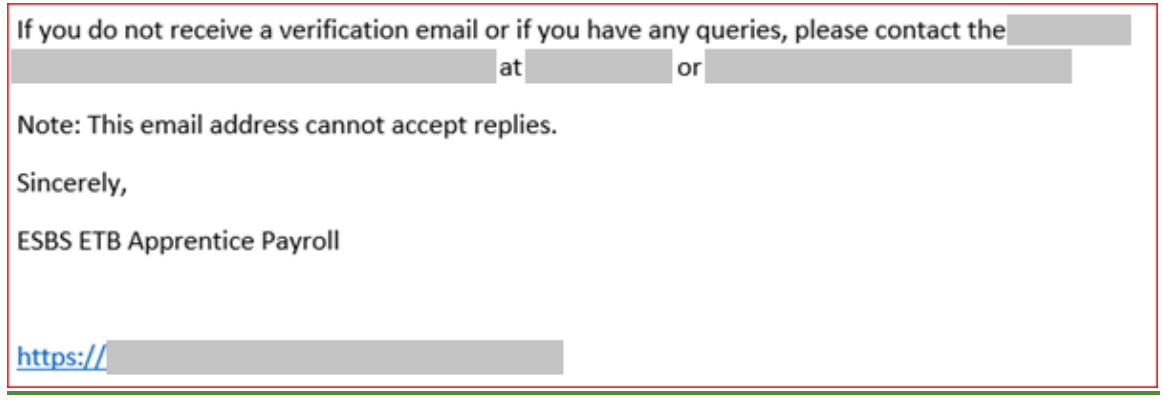

This will direct you to your registration page where you will be presented with the following message:

To activate your new Coreportal account you are required to fully complete this activation form. First set a password and then confirm this password. In order to help password recovery process select some security questions and answers. You will need these if you forget your password and wish to initiate a password recovery process. All information provided is held securely using latest encryption methods.

**Step 2:** Confirm the last 4 digits of your Payroll Bank Account

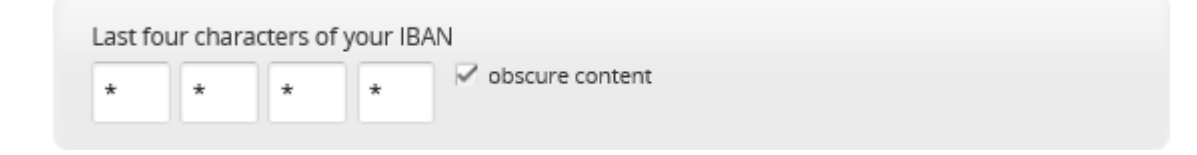

**Step 3:** Enter and Confirm your Password

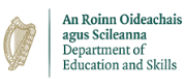

#### ▲ Your Password

New Password

............

Confirm Password

............

#### **Please Note the Password Requirement as specified in registration Email Must be a minimum of 8 Characters and must include: 1 Uppercase, 1 Lowercase, 1 Number and 1 Special Character**

#### **Step 4: Security Questions for Recovery Assistance**

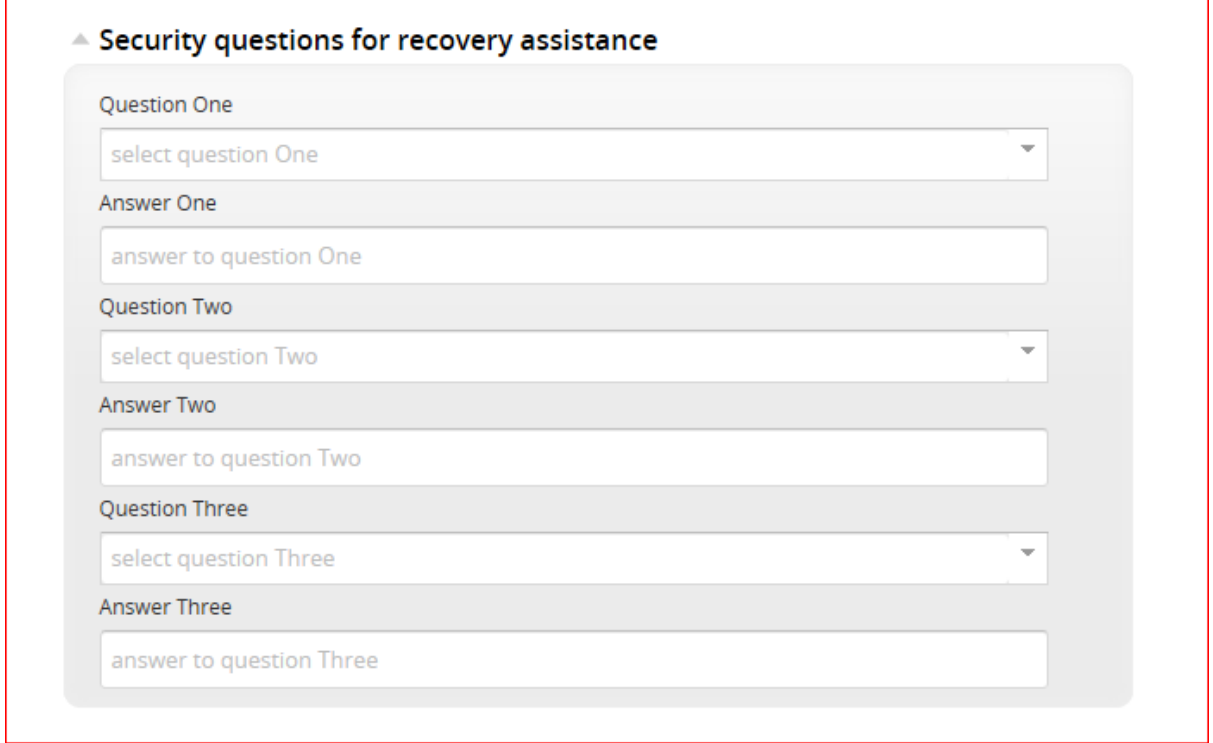

#### **Step 5:** Click on Check box for Terms of Service and Select 'Activate Account'

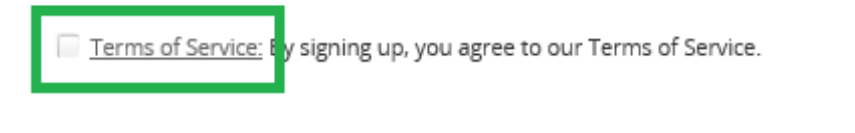

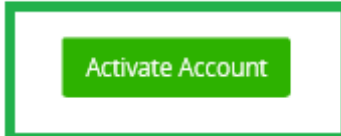

**Step 6:** You will be brought to your account landing page

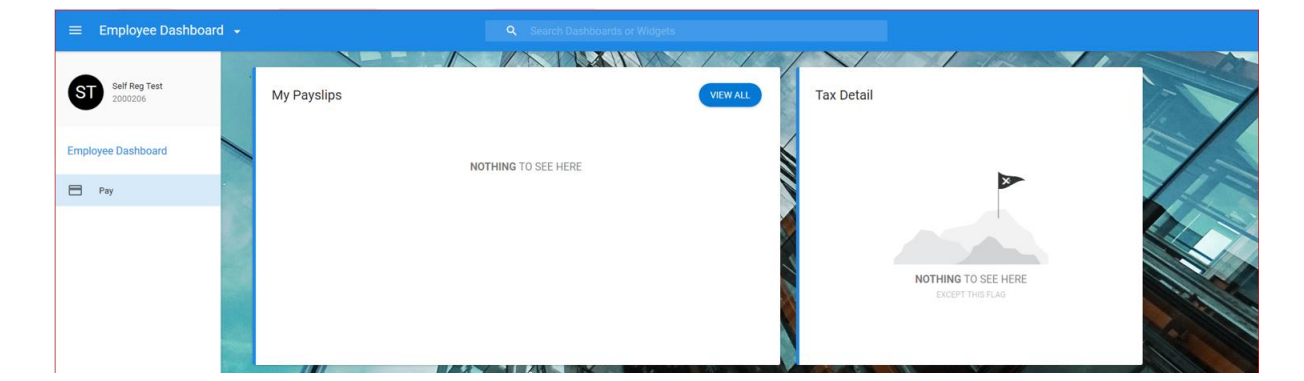

You will also receive the following email (Example):

An Roinn Oideachais<br>agus Scileanna<br>Department of<br>Education and Skills

XXX, You have successfully completed your CorePortal account activation. To access your account please click on the link below and enter your details. https://my.corehr.com/pls/coreportal esbsappp/ You may wish to bookmark this link or add it to your favourites for future ease of access Sincerely, **ESBS ETB Apprentice Payroll** 

<span id="page-7-0"></span>➢ **How do I log into the CoreHR Portal?**

o **Please note –** You must be registered at this point, and be on the log-in page:

To access your account please click on the link below and enter your details.

*[https://my.corehr.com/pls/coreportal\\_esbsappp/](https://eur01.safelinks.protection.outlook.com/?url=https%3A%2F%2Fmy.corehr.com%2Fpls%2Fcoreportal_esbsappp%2F&data=02%7C01%7C%7C6a3b311418d64228192b08d7aef0d6c1%7C6c92fb85399645de94d3a1b647f5afb1%7C0%7C0%7C637170221766535222&sdata=0tSlp%2FxDZUsZtcbMY3kvzMybK9MXXMHvirF7O86EvbQ%3D&reserved=0)*

You may wish to bookmark this link or add it to your Favourites for future ease of access.

o **Step 1 –** Enter Username & Password in the required fields and click 'Sign In'.

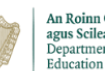

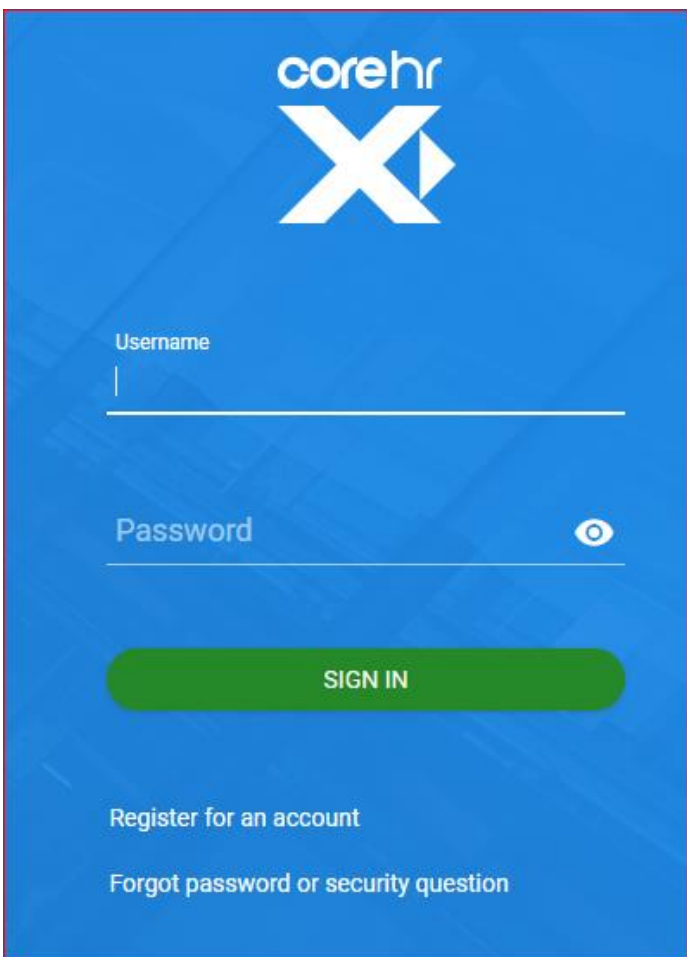

o **Step 2 –** Once logged in you should see the standard screen as below (Payee Dashboard).

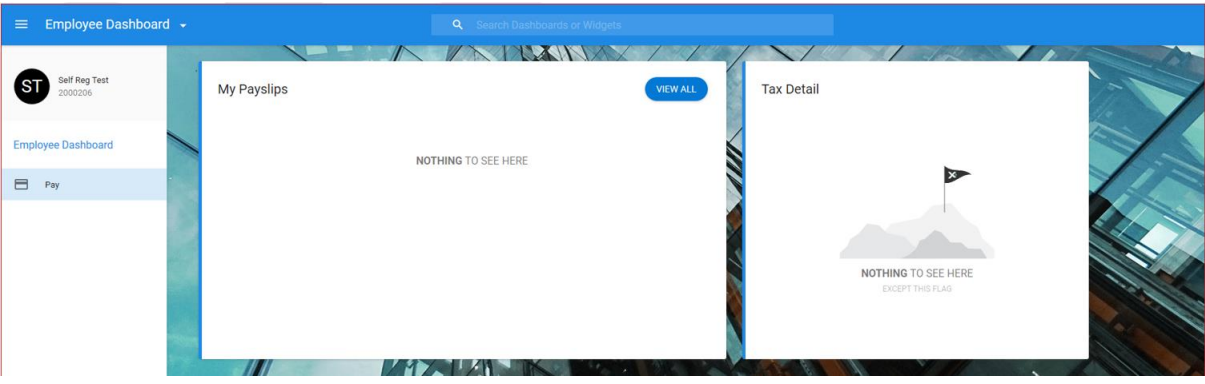

- <span id="page-8-0"></span>➢ **I forgot my Password / Security Questions, how do I log in?**
- o **Please note –** The below steps are outlined when navigating from the CoreHR portal log-in page

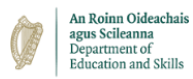

- o **Please note –** You have two options when resetting your password it can be reset by sending an email, or by answering your security questions – both methods are stepped out below.
- o **Step 1 –** Select the 'Forgot password or security question' option below the username log in box

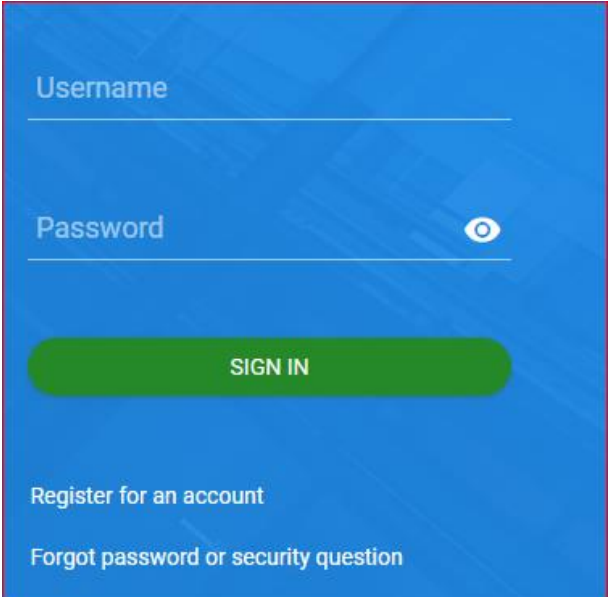

o **Step 2 –** Enter your email address and Date of Birth as requested – click 'Next Step':

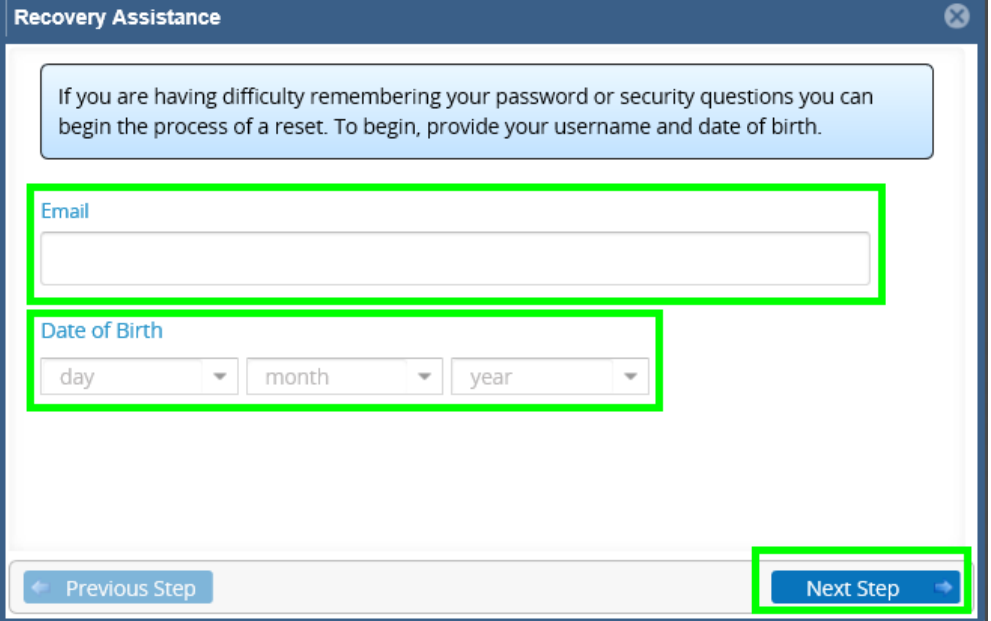

o **Step 3 –** Select whether you want to reset your password or security questions – click 'Next Step':

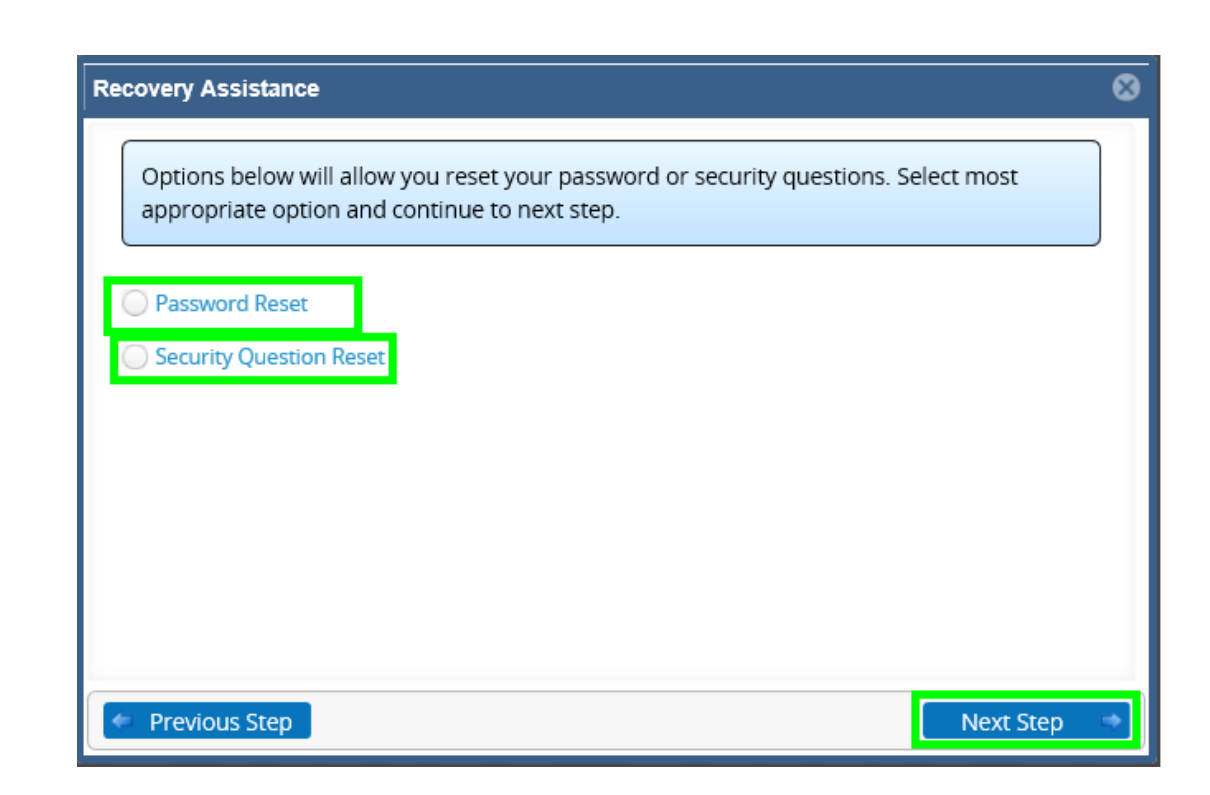

#### **Password Reset (2 options):**

An Roinn Oideachais<br>agus Scileanna<br>Department of<br>Education and Skills

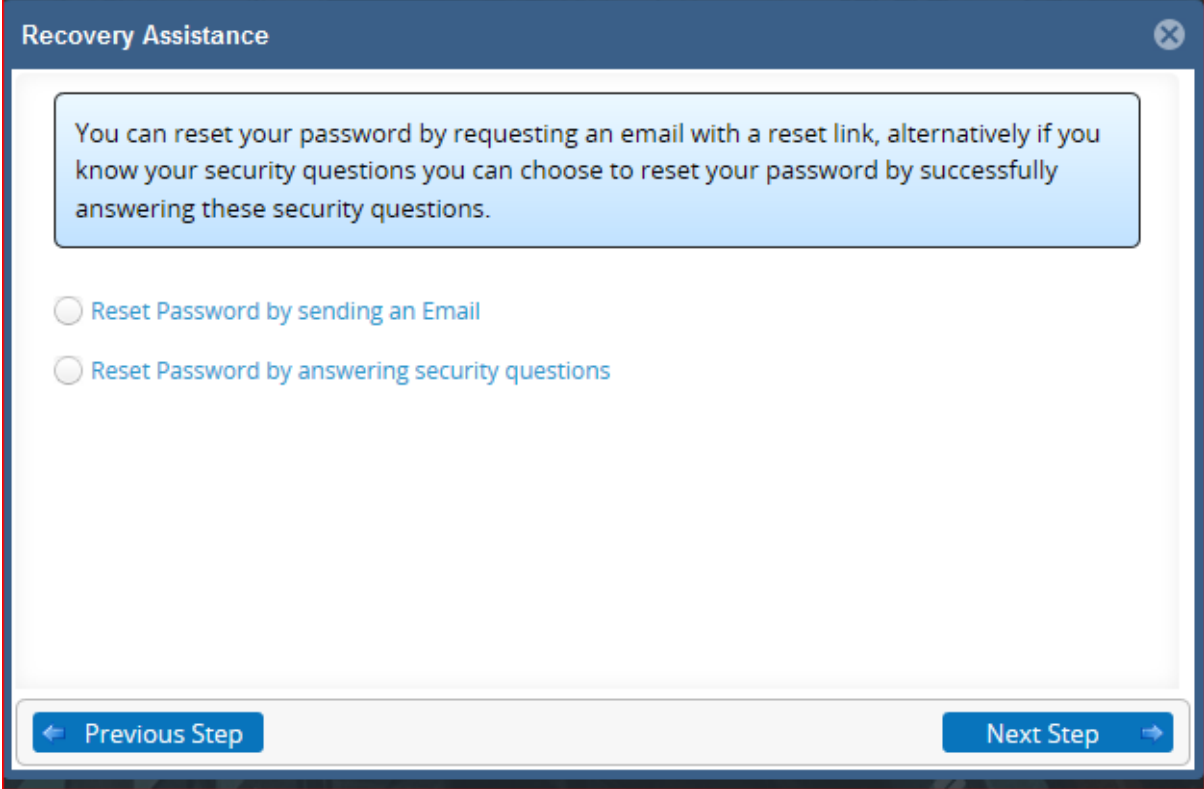

**Option 1: When resetting your password via sending an email:**

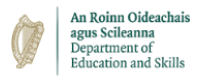

o **Step A –** Select the 'Reset password by sending an Email' option – click 'Next Step' – you will receive an email with a link – click this link and follow the next steps

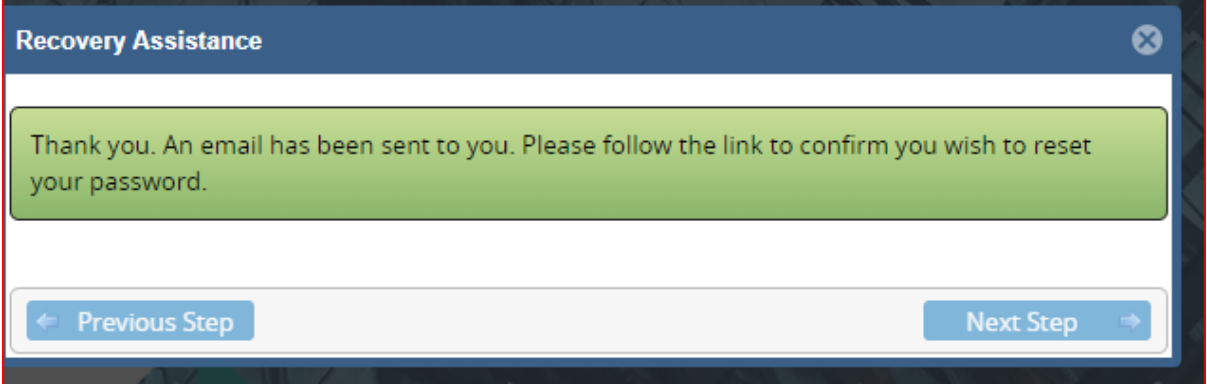

o **Step B –** Once you have clicked into the link - you will require your Date of Birth and will be asked to answer one of your security questions. Enter these details. Then enter your new password & confirm your new password – click 'Set Password'

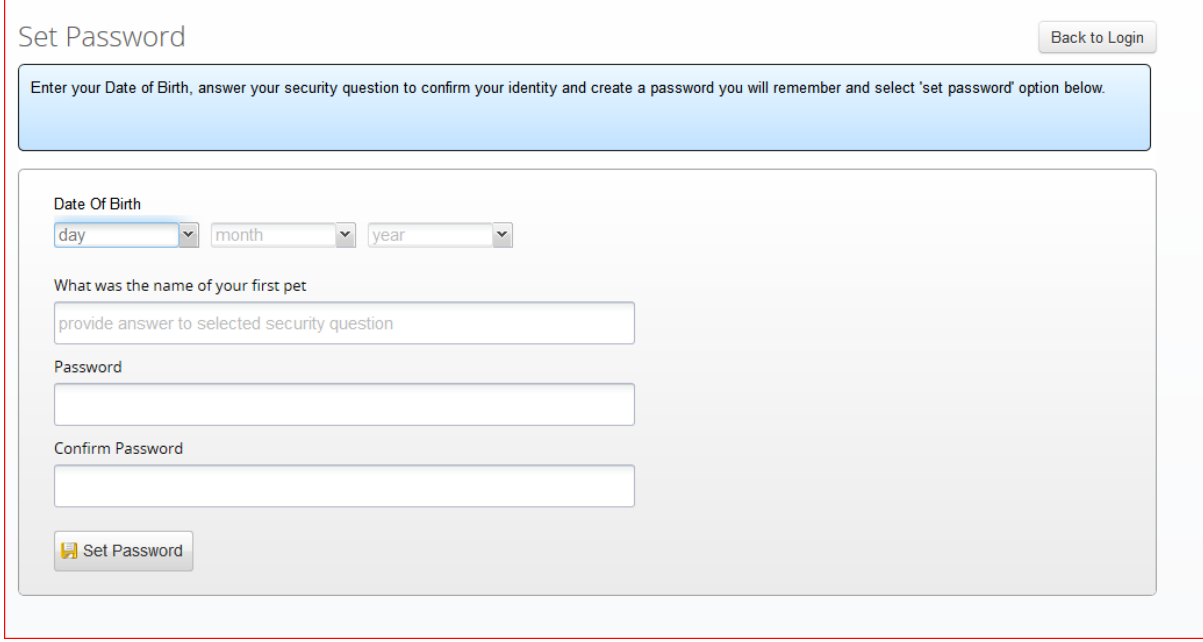

**Option 2: When resetting your password by answering Security Questions:**

**Step A –** Select password Reset – click 'Next Step':

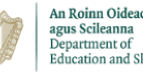

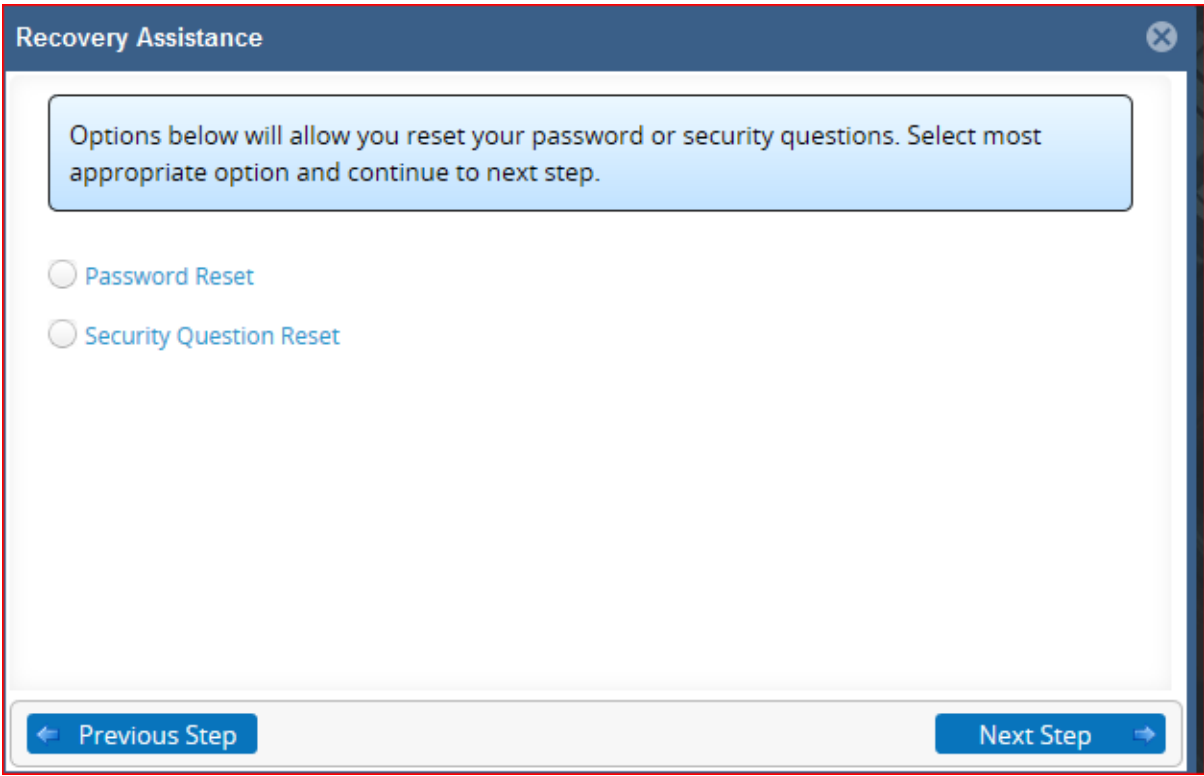

o **Step B** - Select the 'Reset Password by answering security questions' option & click 'Next Step'

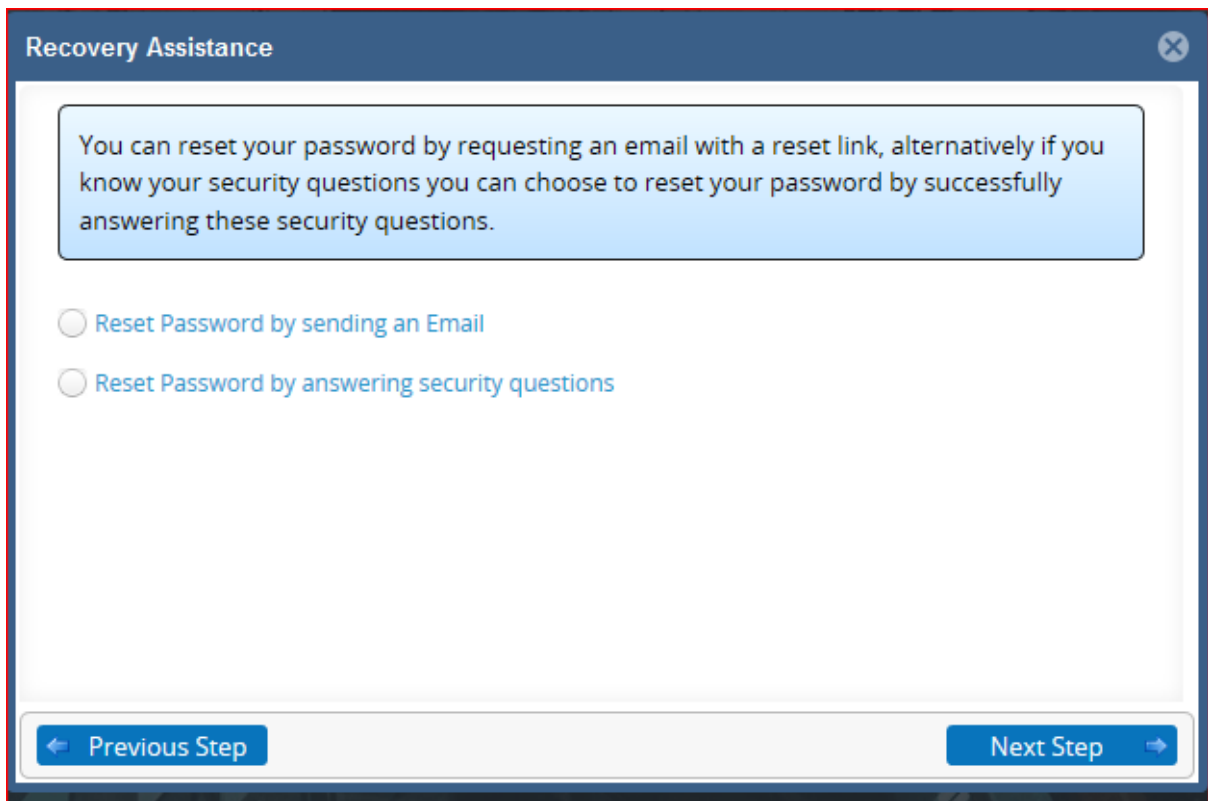

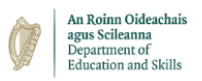

o **Step C –** Answer your 3 security questions (as set out when first registered for the system) – click 'Next Step'

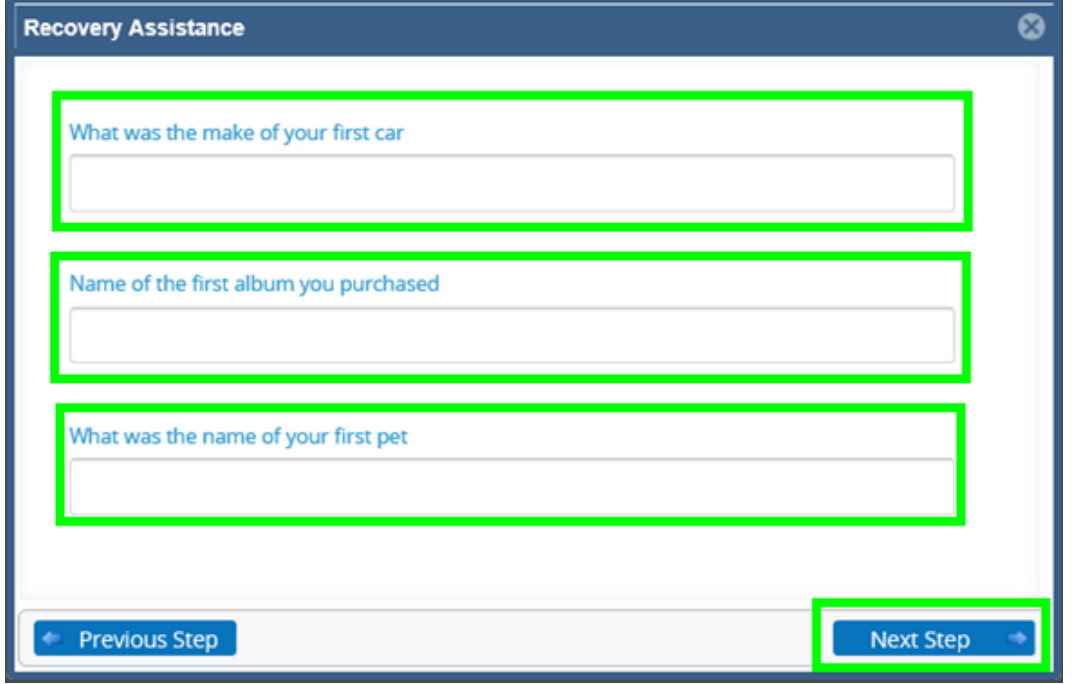

o **Step D –** Enter your new password and confirm your new password – click 'Next Step'

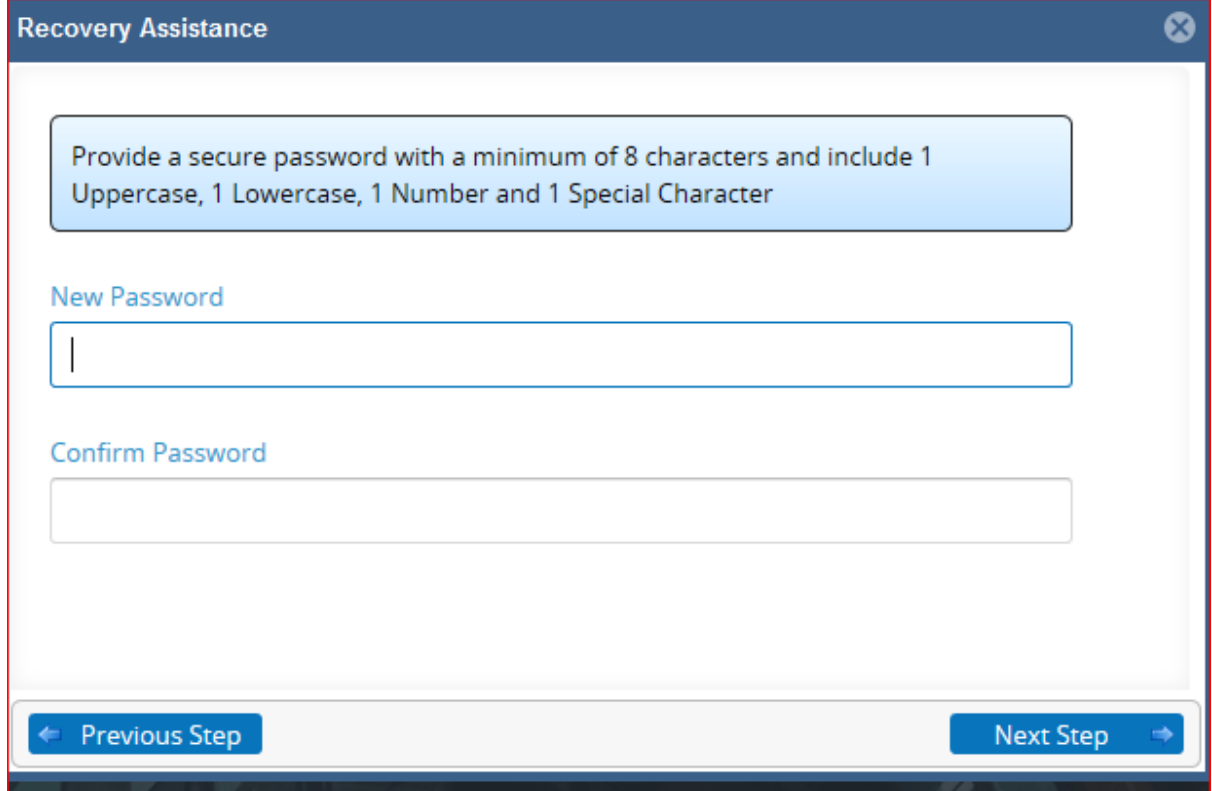

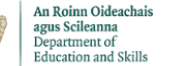

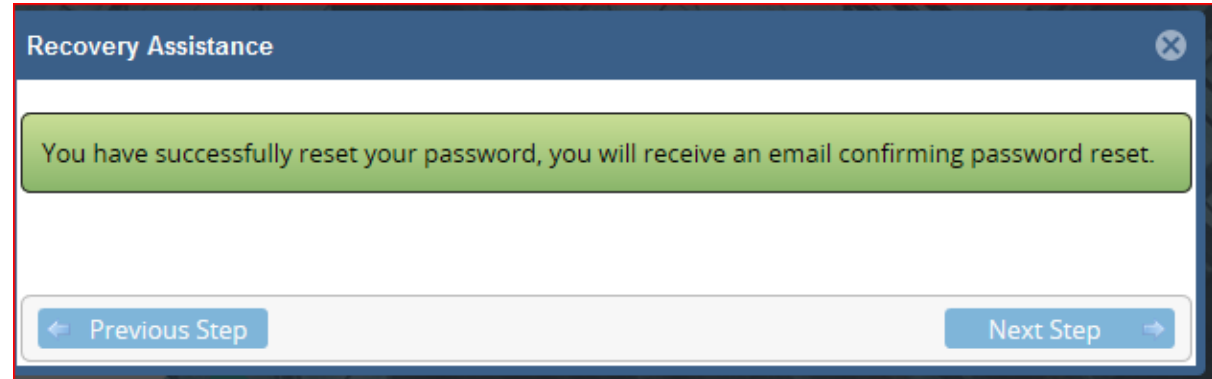

- <span id="page-14-0"></span>➢ **How do I change the 'Security Questions' on my account?**
- o This is a security step that can help you regain access to the portal if you are locked out or forget your password.
- o **Please note:** To reset your security questions you will need your password and the last 4 digits of your Bank Account Number (IBAN).
- o **Step 1:** Select "Security Question Reset" & click "Next Step".

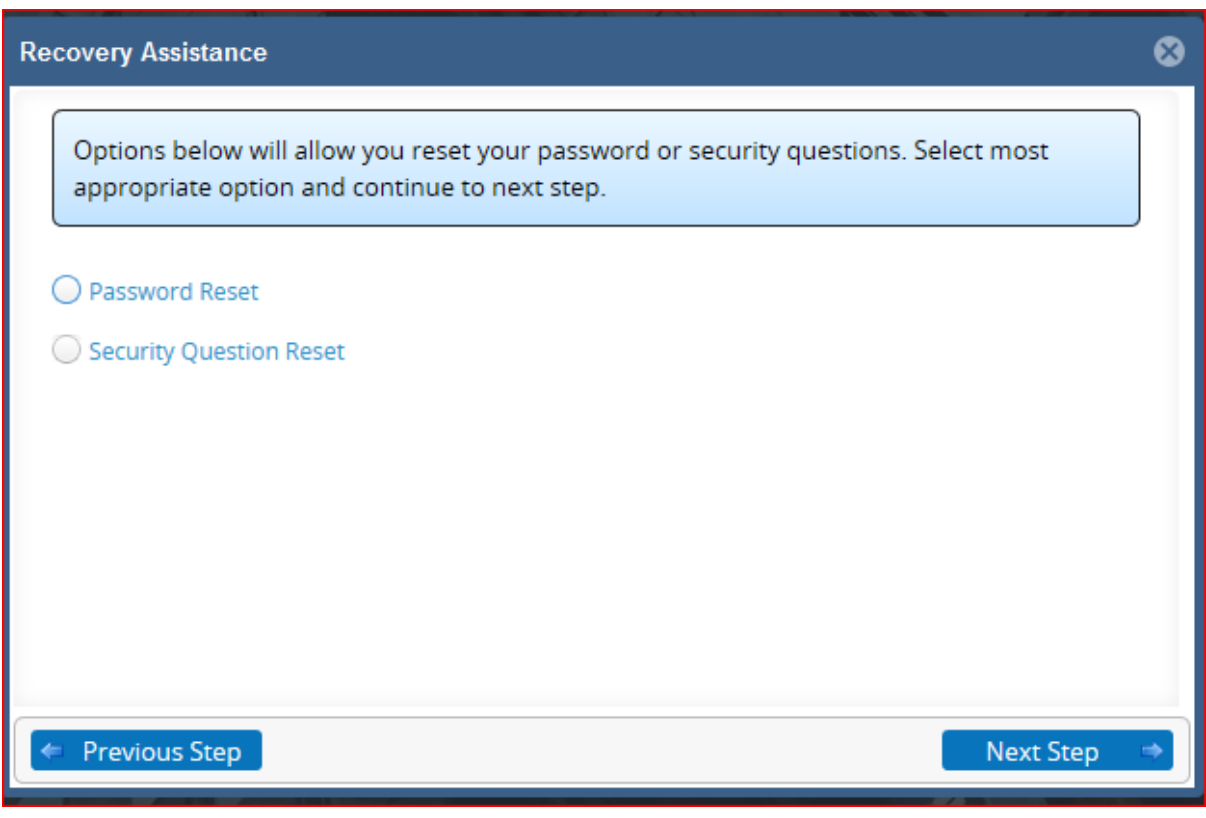

o **Step 2:** Enter your Password and the last 4 digits of your Bank Account Number (IBAN) into the relevant fields – click "Next Step".

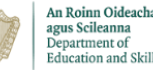

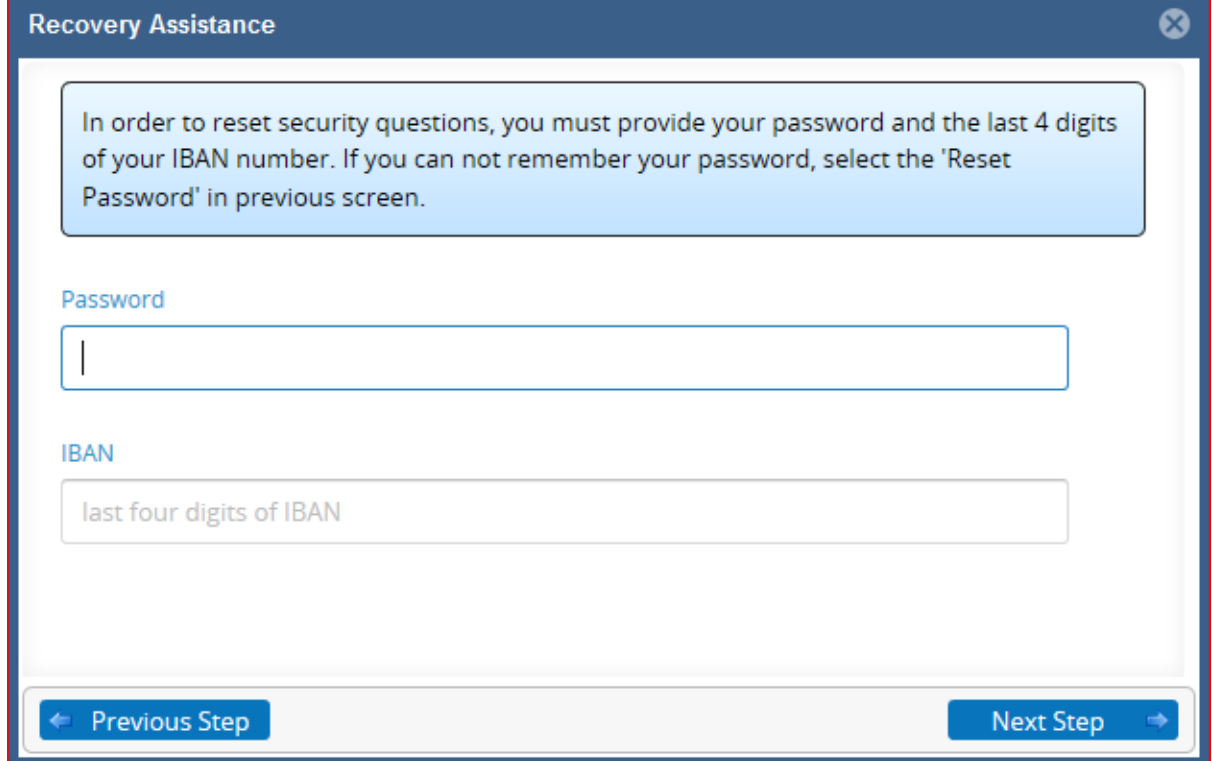

o **Step 3:** Enter your New Security Questions and Answers into the relevant field – click 'Next Step' – Your Security Questions will then be updated

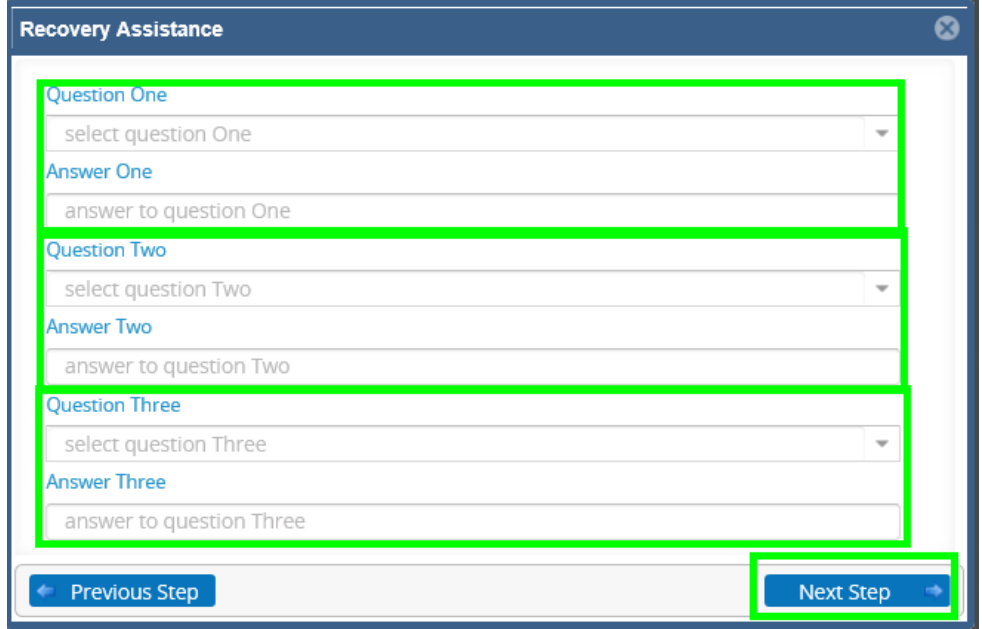

**Please note:** If the above steps do not work for you – please call your local ETB helpdesk. Details for the Helpdesk can be found in the 'Introduction' section

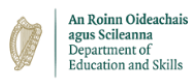

- <span id="page-16-0"></span>➢ **What functionality is available to me? (Dashboard)**
- o **Please note:** You must have logged-in successfully and navigated to your dashboard.
- o **Step 1** Check to ensure the "Pay" widget / tab is visible on the left-hand-side of the screen & the following associated tiles are visible:
	- o **My Payslips**
	- o **Tax Detail**

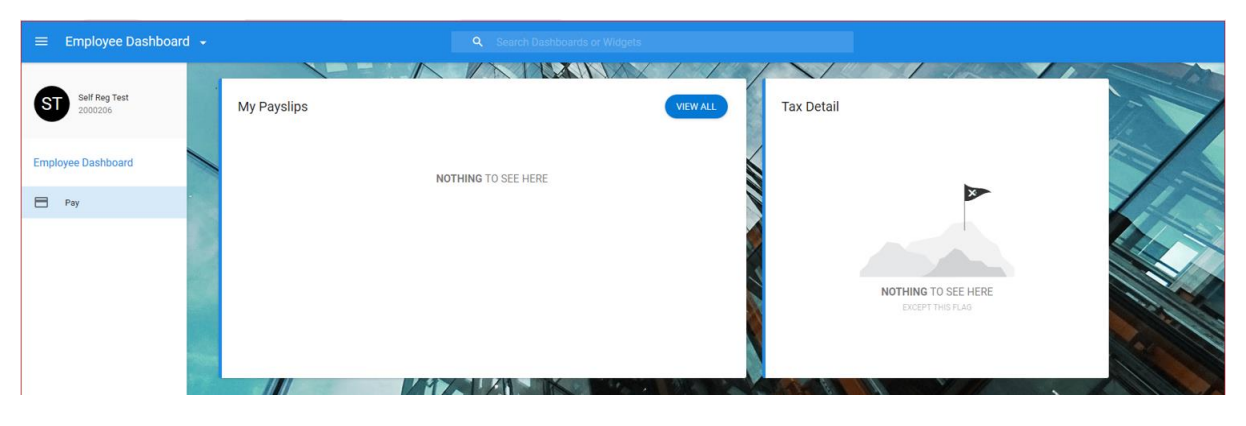

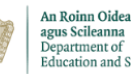

# **Chapter 2 –** My Payslip

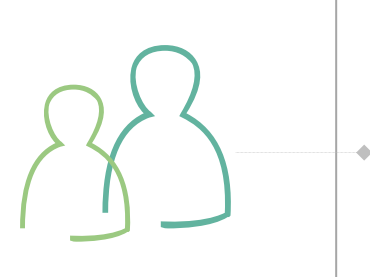

## **Key Topics Covered**

- o How to View & Print my Payslip and
	- Other Documentation

*Hold CTRL button on keyboard and click mouse [here.](#page-18-0)*

o My Payslip explained

*Hold CTRL button on keyboard and click mouse [here.](#page-20-0)*

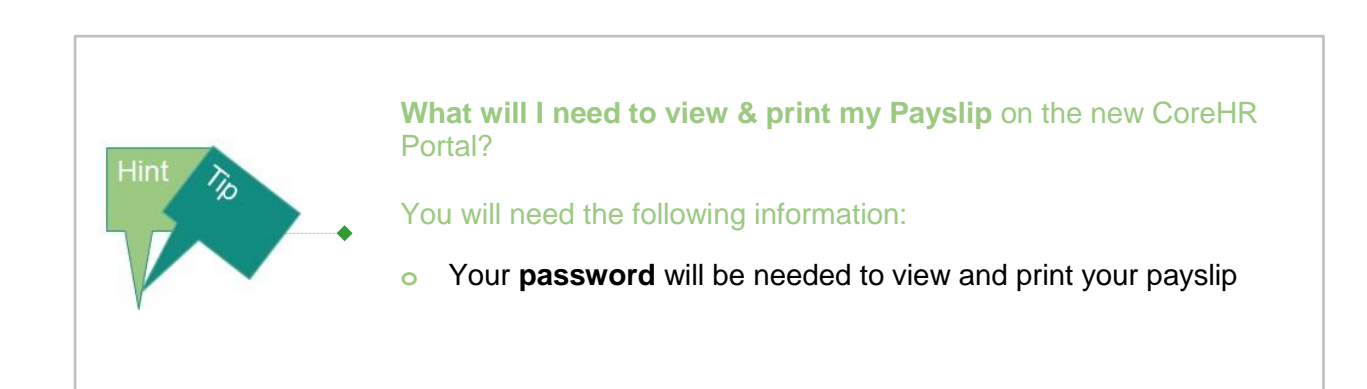

An Roinn Oideachais<br>agus Scileanna<br>Department of<br>Education and Skills

- <span id="page-18-0"></span>➢ **How do I view my payslip / any other documentation available to me?**
- o **Please note –** This section offers a 'How-To' view your payslip guide. All have the options to print on the bottom of the relevant pop-up screens.
- o **Step 1 –** In order to view your payslip(s) you will need your login password navigate to your "Pay" tab on the left-hand-side of your screen:

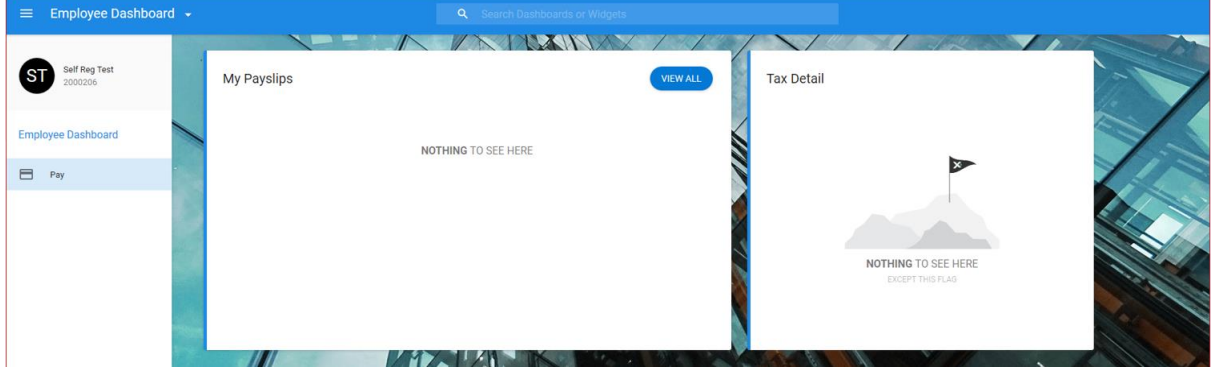

o **Step 2 –** To view and print your payslip(s) – click the 'Display Pay Summary' button in your "My Payslips" section:

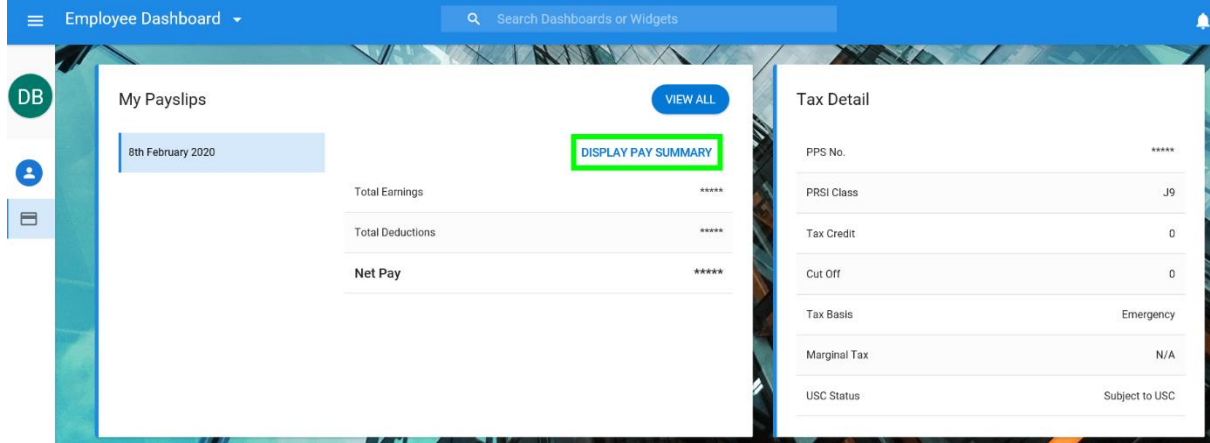

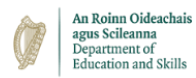

o **Step 3 –** Once selected you will be prompted to enter your login password – enter your password and click "Confirm".

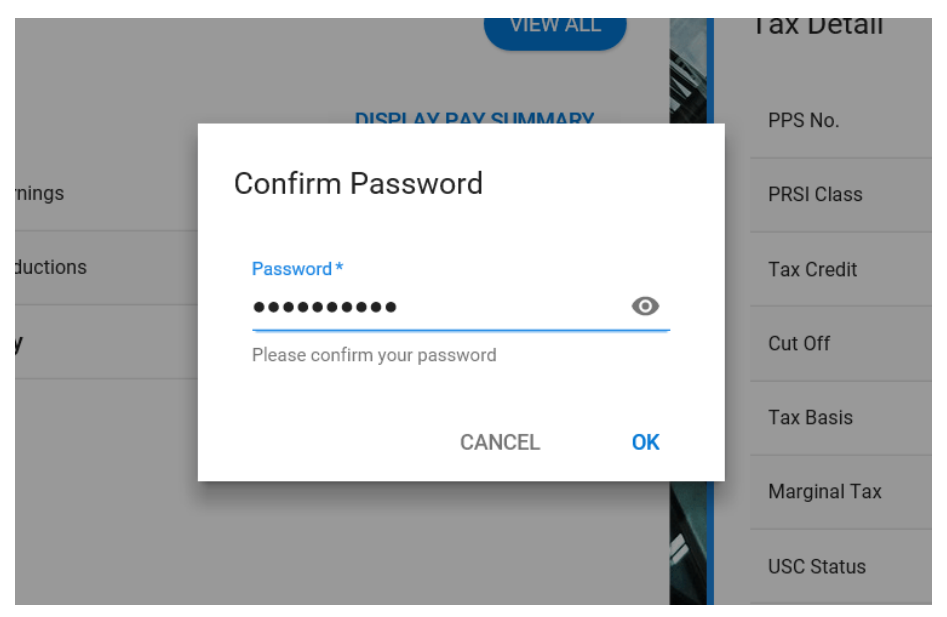

o **Step 4 –** Once you have confirmed your password, you will return to the following screen. To view your pay slip – select the 'Full Payslip' button:

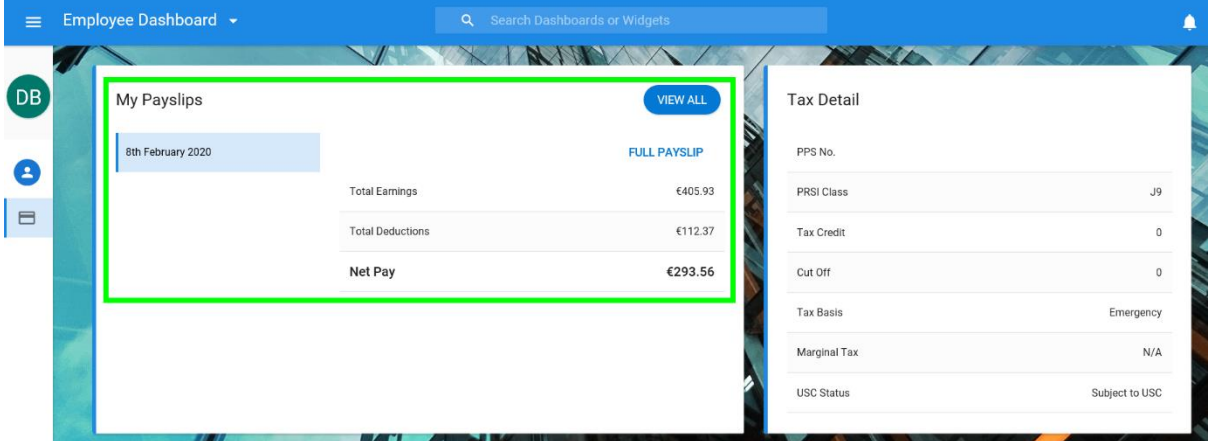

o **Step 5 –** When your payslip pops up (as seen below) – select the 'Print' button on the top-right-hand-side of your screen in order to print your payslip:

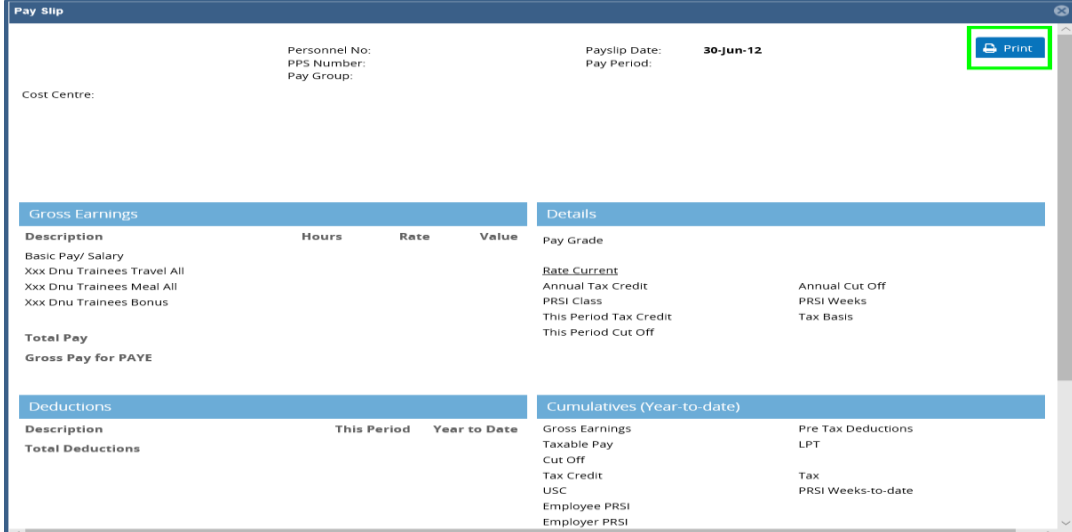

- <span id="page-20-0"></span>➢ **Your Payslip explained:**
- o **Please note –** This section outlines what information can be found on your payslip and where. For explanation purposes your payslip is split into 5 sections outlined in the screenshot below (In order to view your payslip please refer to the previous process 'How to view my Payslip / Any other documentation?')

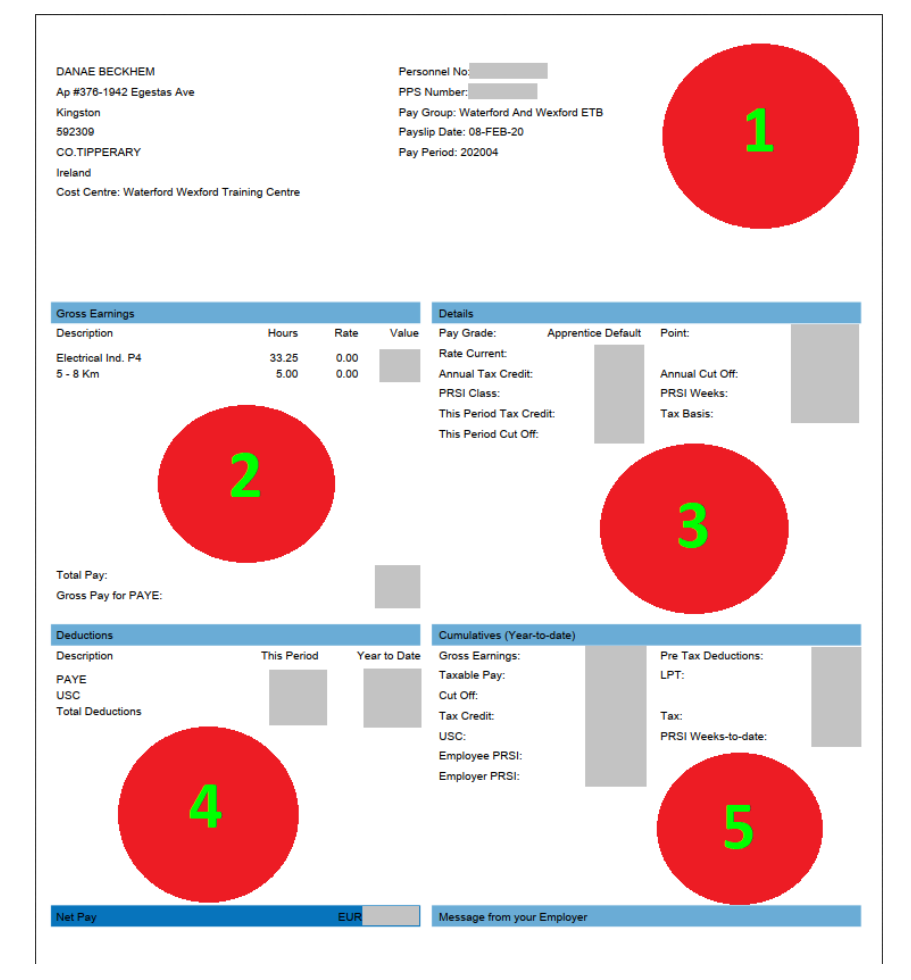

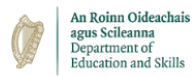

### o **Section 1 –** This section details your personal details including your 'Personnel Number' / 'Pay Group' etc.

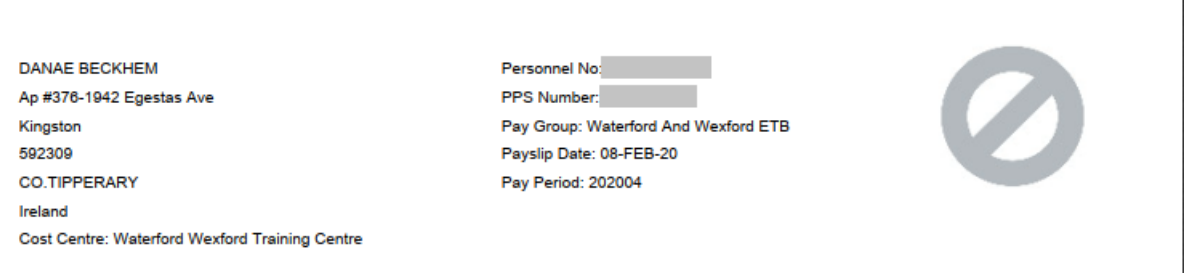

#### o **Section 2 –** This section details your Basic Pay & Allowances for the pay period

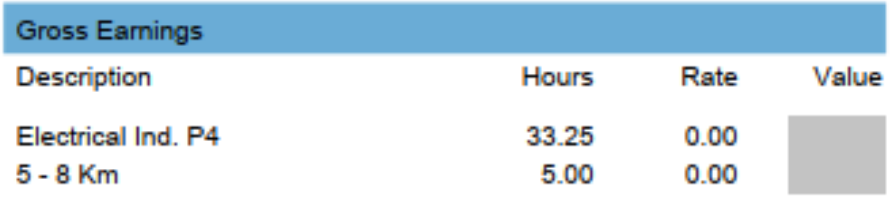

**Total Pay:** Gross Pay for PAYE:

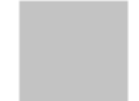

#### o **Section 3 –** This section details your tax details, including your annual tax credit

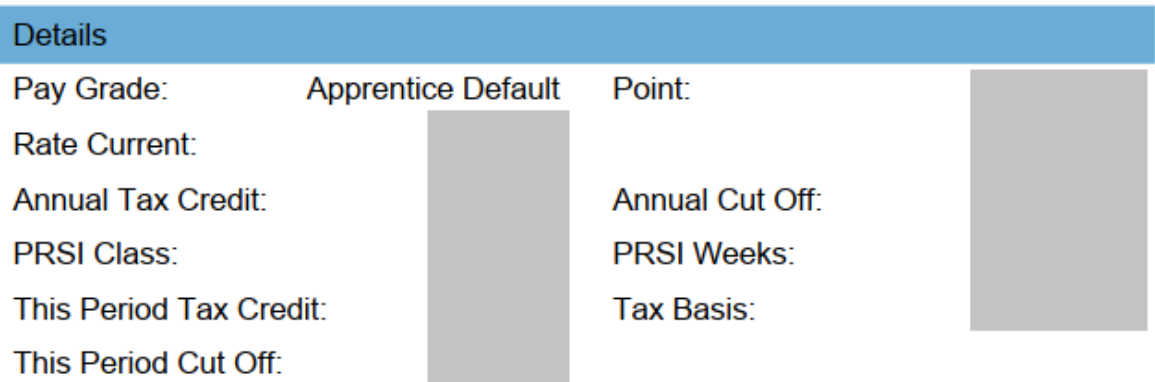

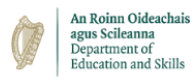

o **Section 4 –** This section details all your specific deductions for the period and outlines your Net Pay figure at the bottom (once all deductions have been calculated)

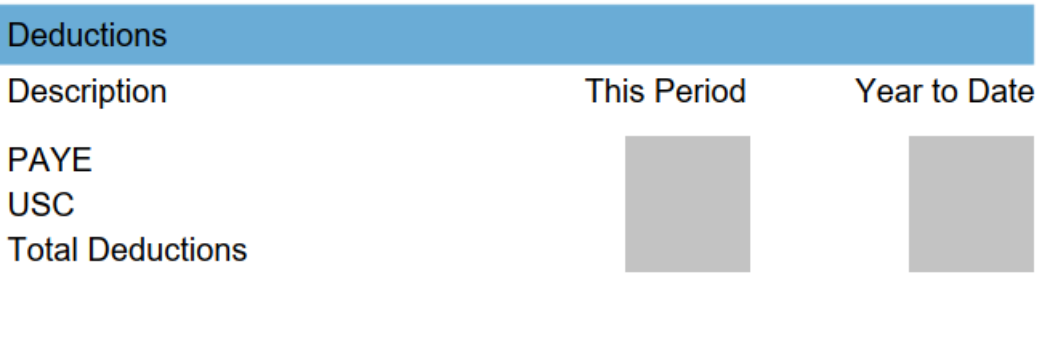

#### Net Pay

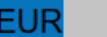

o **Section 5 –** This section is your 'Year-To-Date' cumulative figures such as your gross earnings, tax deductions etc. If an ETB / Training Centre wishes to populate a message for all payees, this can be added to a payee's payslip and will be seen at the bottom of this section

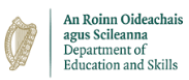

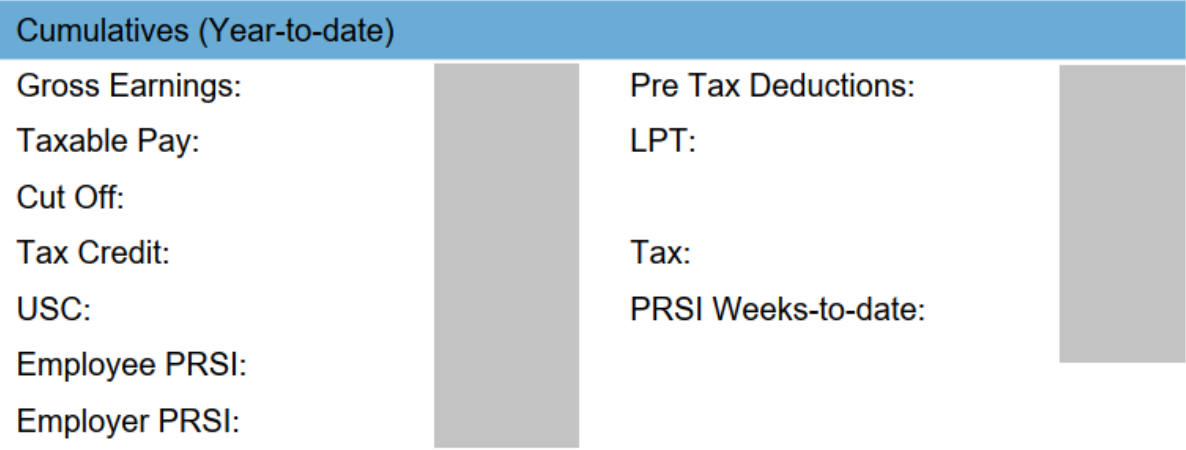

Message from your Employer